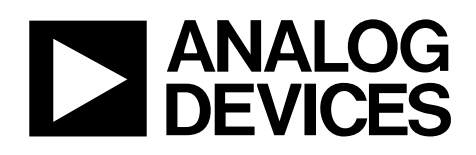

# *i*Sensor™ PC Evaluation System

### Preliminary Technical Data **ADISEVAL** AND **ADISEVAL**

### **GENERAL DESCRIPTION**

The ADISEVAL is a PC-based evaluation system for many of the *i*Sensor™ products. It comes with a Parallel Interface Board, parallel interface cable, 2 12-pin ribbon cables, and the *i*Sensor™ CD, which contains product documentation and evaluation software.

### **GETTING STARTED**

Getting started with this system requires four simple steps.

- 1. Connect J2 of the Parallel Interface Board (see Figure 1) to the appropriate power supply, using Table 1. For simplicity, connect pin 1 to pin 4 and connect pin 2 to pin 3. Set the voltage on the power supply per Table 2. Turn power off.
- 2. Install the ADIS16XXX/PCBZ evaluation board on the Parallel Interface Board, using 2mm machine screws and the two 12-pin ribbon cables, as shown in Figure 2. Make sure that these cables are aligned correctly on each header before applying power. Hook up the system to a PC using the parallel cable.
- 3. Locate the product-specific evaluation software on the *i*Sensor™ CD or download it from: www.analog.com/isensor-evaluation. See Table 3 for a list of products supported by each installation package.
- 4. Unpack the zip file and double click on the setup.exe file. Follow the prompts to install the software.
- 5. Go to the created directory. In most cases, this will be a subdirectoy under "C:\ProgramFiles\Analog Devices iSensors\." Double-click on the giveio.exe. Follow the prompts to install this driver, which enables the parallel port communications in the PC.
- 6. Double click on the ADIS\*.exe file to start the software.
- 7. Click on "Interface" and select, "Parallel." Enter the address of the parallel port on the PC and click the "OK" button. The parallel port address can be found under the Device Manager in Windows XP.

The software contains help files that describe each function of the software. The right button on the mouse has the ability to speed up changes when the Pointer is placed over titles, graph axes and waveform data.

See Figure 4 (ADIS16003, ADIS16006), Figure 5 (ADIS16080, ADIS16100), Figure 6 (ADIS16201), Figure 7 (ADIS16203), Figure 8 (ADIS16209) and Figure 9 (ADIS16250) for basic software assistance.

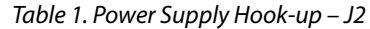

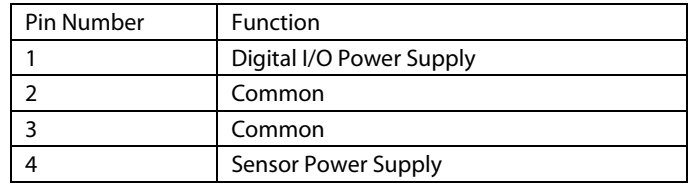

NOTE: No reverse polarity protection provided.

Table 2. Power Supply Voltages

| <b>Evaluation Board</b> | <b>Power Supply Voltage</b> |
|-------------------------|-----------------------------|
| ADIS16003/PCBZ          | $+3.0$ to $+5.25V$          |
| ADIS16006/PCBZ          | $+3.0$ to $+5.25V$          |
| ADIS16060/PCBZ          | $+4.75$ to $+5.25V$         |
| ADIS16080/PCBZ          | $+4.75$ to $+5.25V$         |
| ADIS16100/PCB           | $+4.75$ to $+5.25$ V        |
| ADIS1620x/PCBZ          | $+3.0$ to $+3.6V$           |
| ADIS1625x/PCBZ          | $+4.75$ to $+5.25$ V        |

Table 3. Evaluation Software

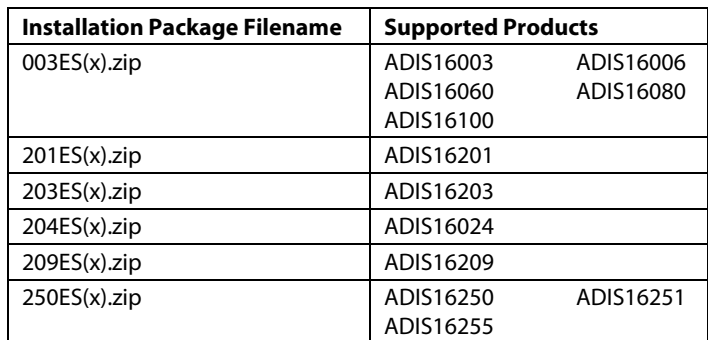

### **ORDERING GUIDE**

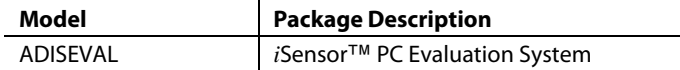

**One Technology Way, P.O. Box 9106, Norwood, MA 02062-9106, U.S.A. Tel: 781.329.4700 www.analog.com Fax: 781.326.8703 © 2008 Analog Devices, Inc. All rights reserved.** 

**Information furnished by Analog Devices is believed to be accurate and reliable. However, no responsibility is assumed by Analog Devices for its use, nor for any infringements of patents or other rights of third parties that may result from its use. Specifications subject to change without notice. No license is granted by implication or otherwise under any patent or patent rights of Analog Devices. Trademarks and registered trademarks are the property of their respective owners.**

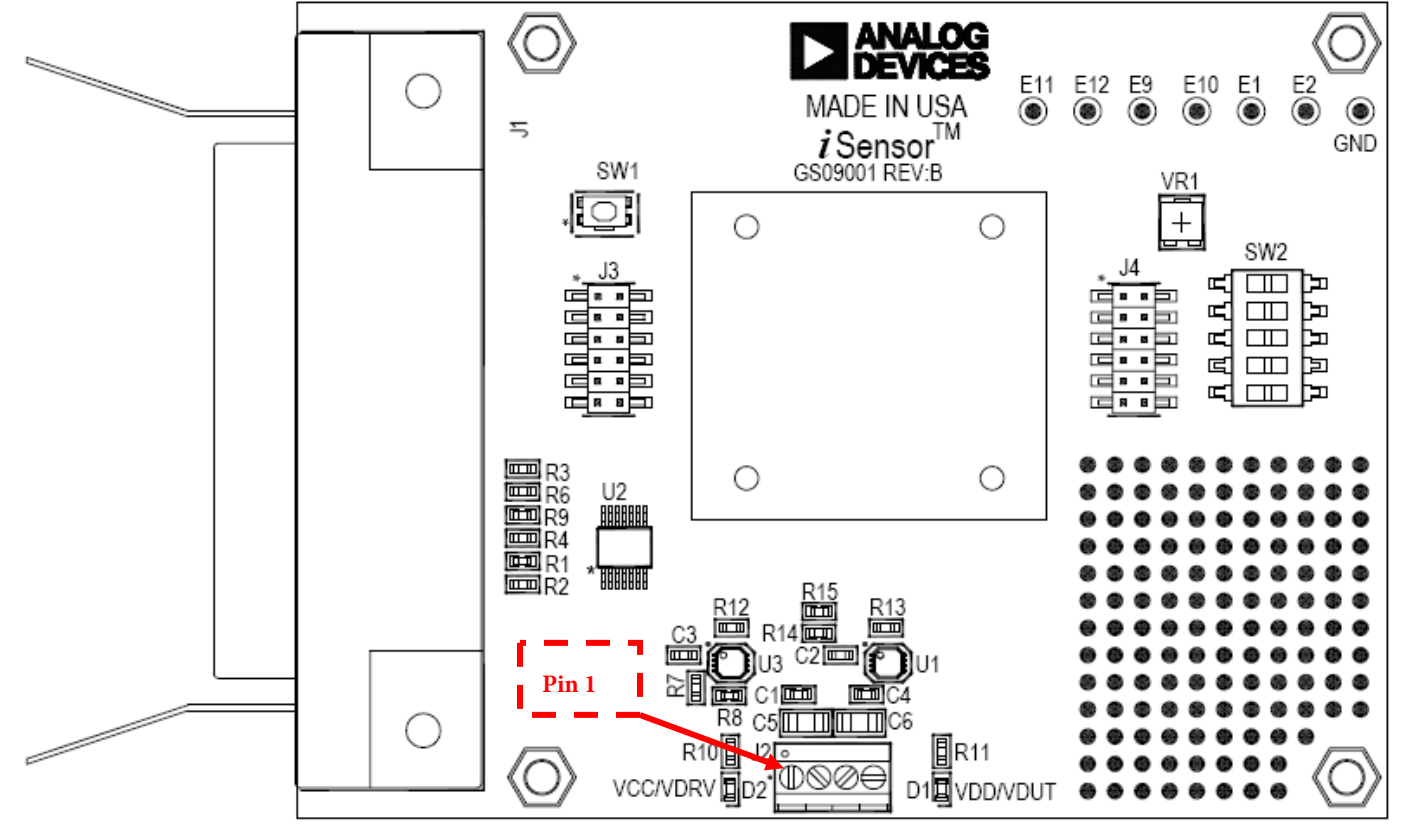

DO NOT INSTALL U1, U3, R7, R8, R14 AND R15.

Figure 1 – *i*Sensor*™* PC Interface Board Layout

## Preliminary Technical Data **ADISEVAL** AND **ADISEVAL**

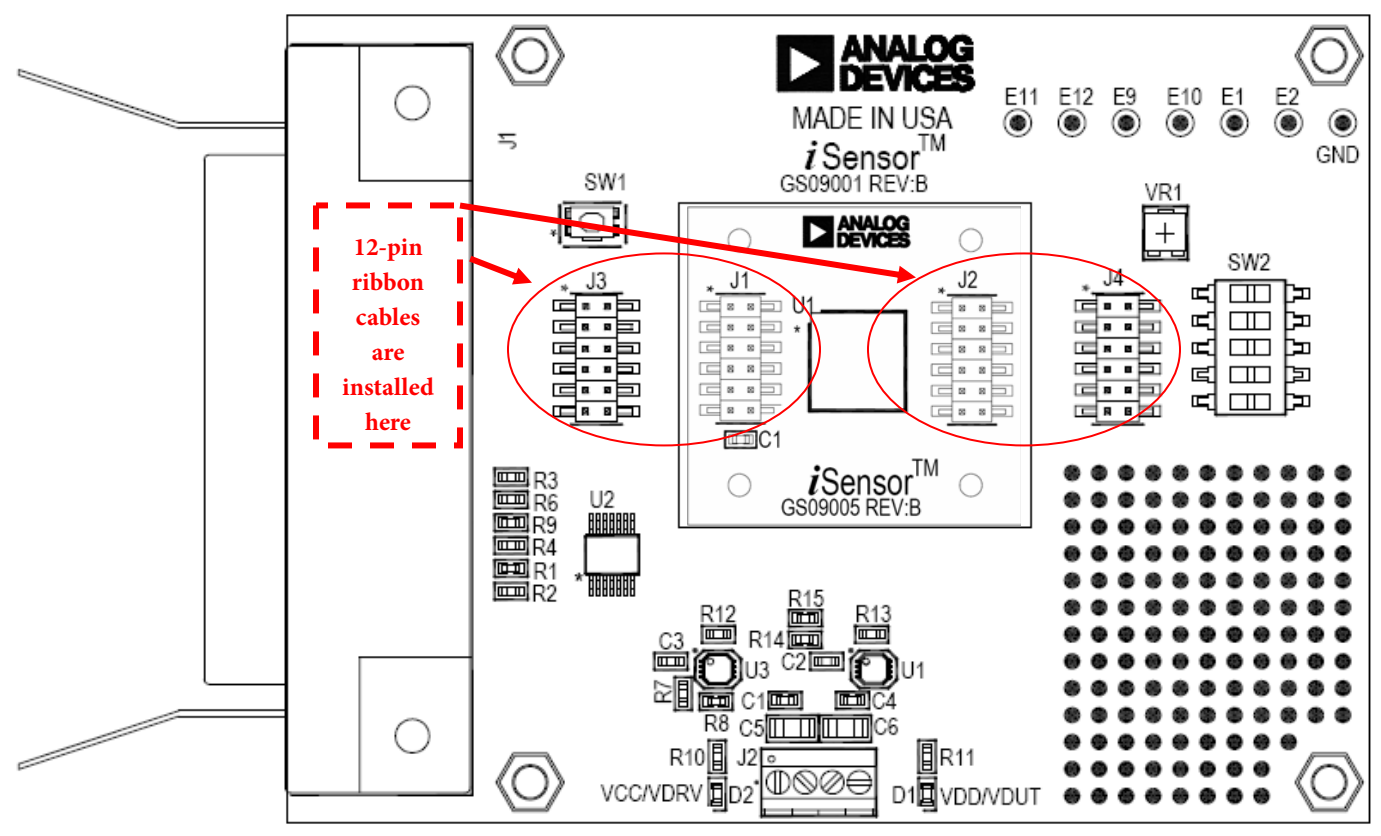

DO NOT INSTALL U1, U3, R7, R8, R14 AND R15.

Figure 2 – *i*Sensor*™* PC Interface Board with ADIS16201/PCBZ installed

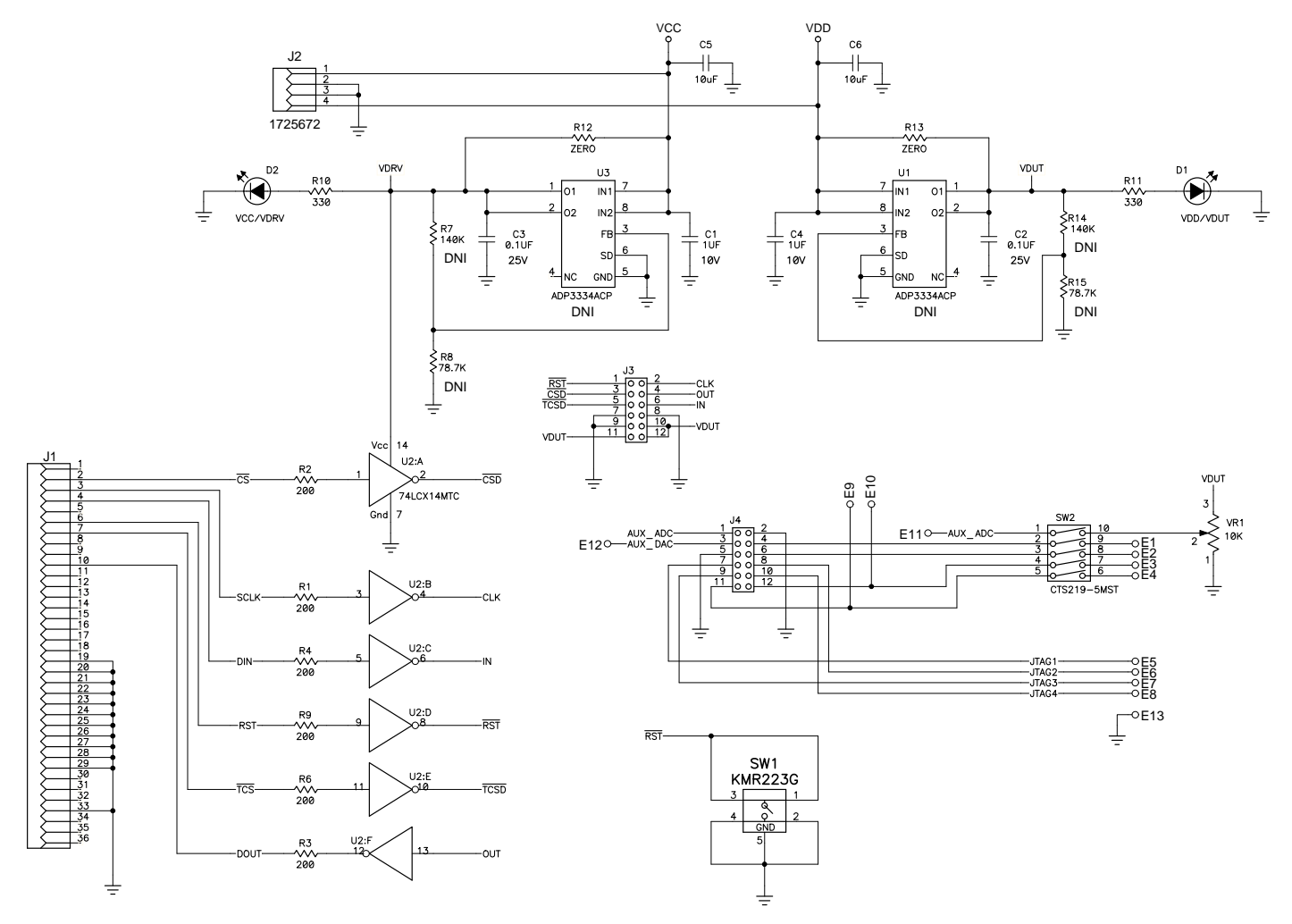

Figure 3 – *i*Sensor*™*PC Evaluation Board Schematic

## Preliminary Technical Data **ADISEVAL**

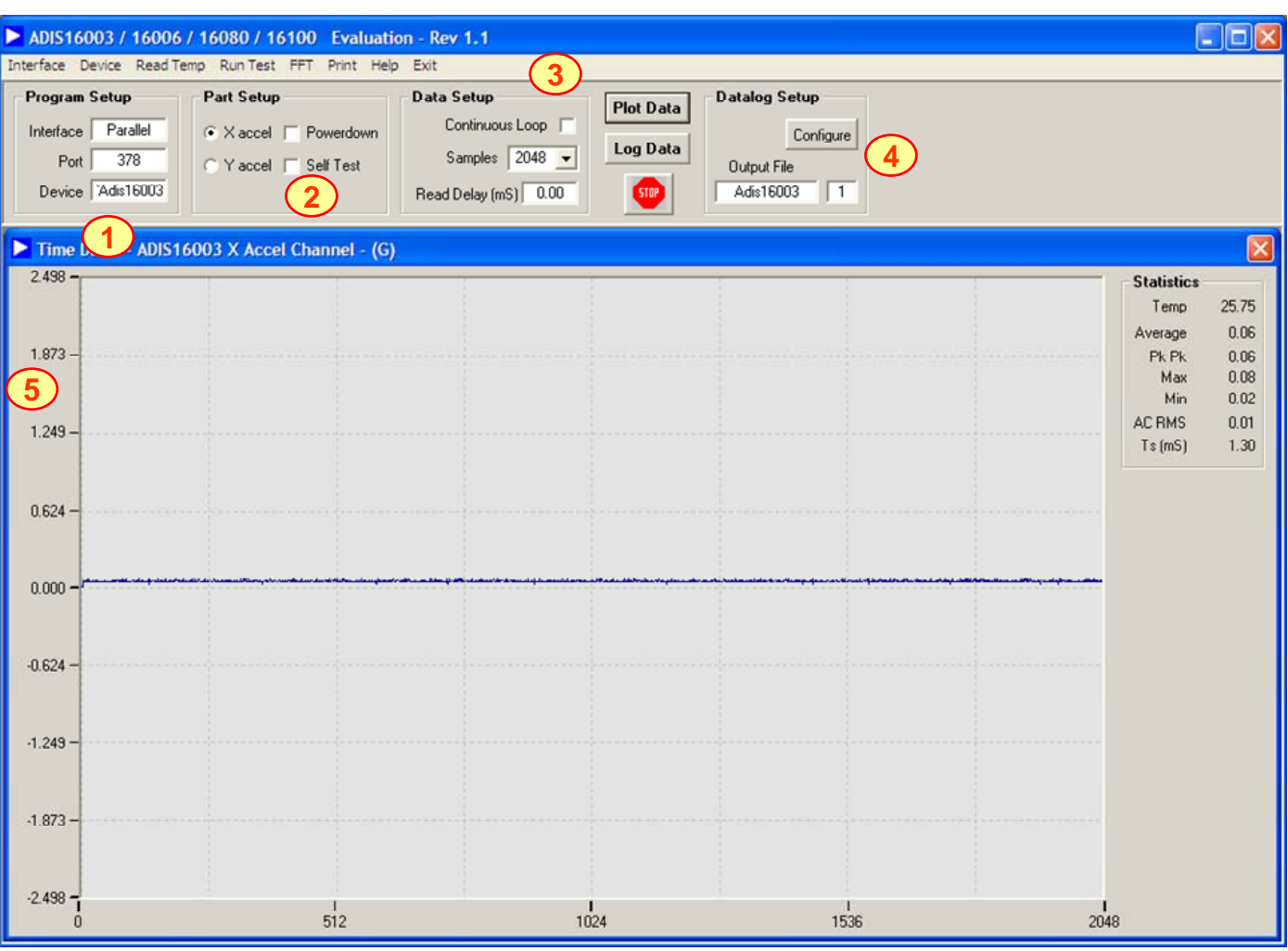

FIGURE FLAG NOTES:

- 1. Set the Device type to ADIS16003 or ADIS16006.
- 2. Set the axis to measure. Test function exercises a self-test during a single sweep on the screen.
- 3. Plot and log data to files.
- 4. Set up data logging parameters.
- 5. Right click over Y-Axis to adjust scale and offset of the plot.

Figure 4. ADIS16003 and ADIS16006 Evaluation Software

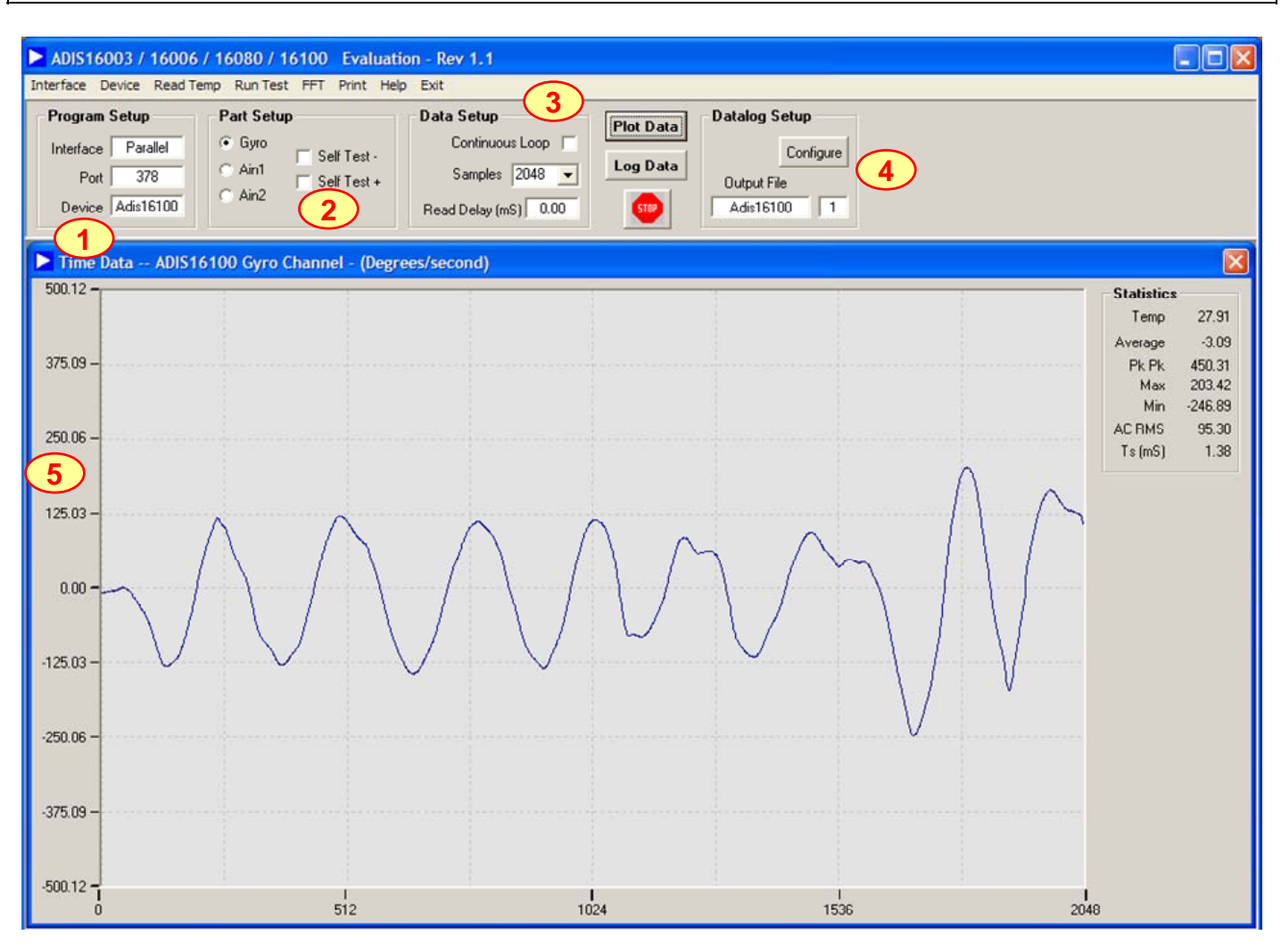

FIGURE FLAG NOTES:

- 1. Set the Device type to ADIS16060, ADIS16080 or ADIS16100.
- 2. Set the output channel to measure. Test function exercises a self-test during a single sweep on the screen.
- 3. Plot and log data to files.
- 4. Set up data logging parameters.
- 5. Right click over Y-Axis to adjust scale and offset of the plot.

Figure 5. ADIS16060, ADIS16080 and ADIS16100 Evaluation Software Screen

Rev. PrC | Page 6 of 10

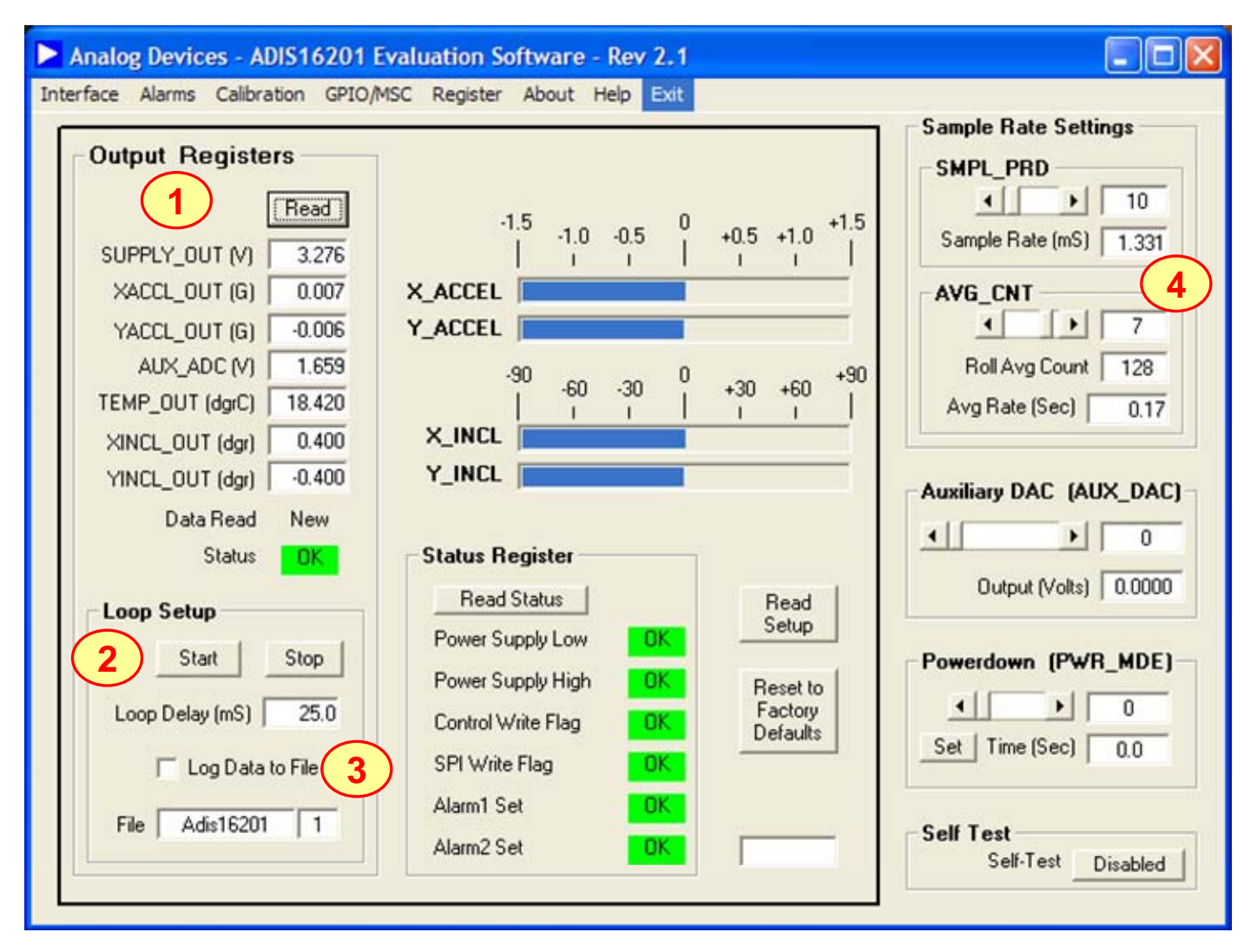

### FIGURE FLAG NOTES:

- 1. Perform a single read of the ADIS16201's output data
- 2. Start and stop continuous reading of the ADIS16201's output data. The acquisition loop delay time provides rough control over sample times. Please note that this data will not have a high degree of coherence.
- 3. Select the file data logging option.
- 4. Configure the ADIS16201's internal sample rate and filter response.

Figure 6. ADIS16201 Evaluation Software

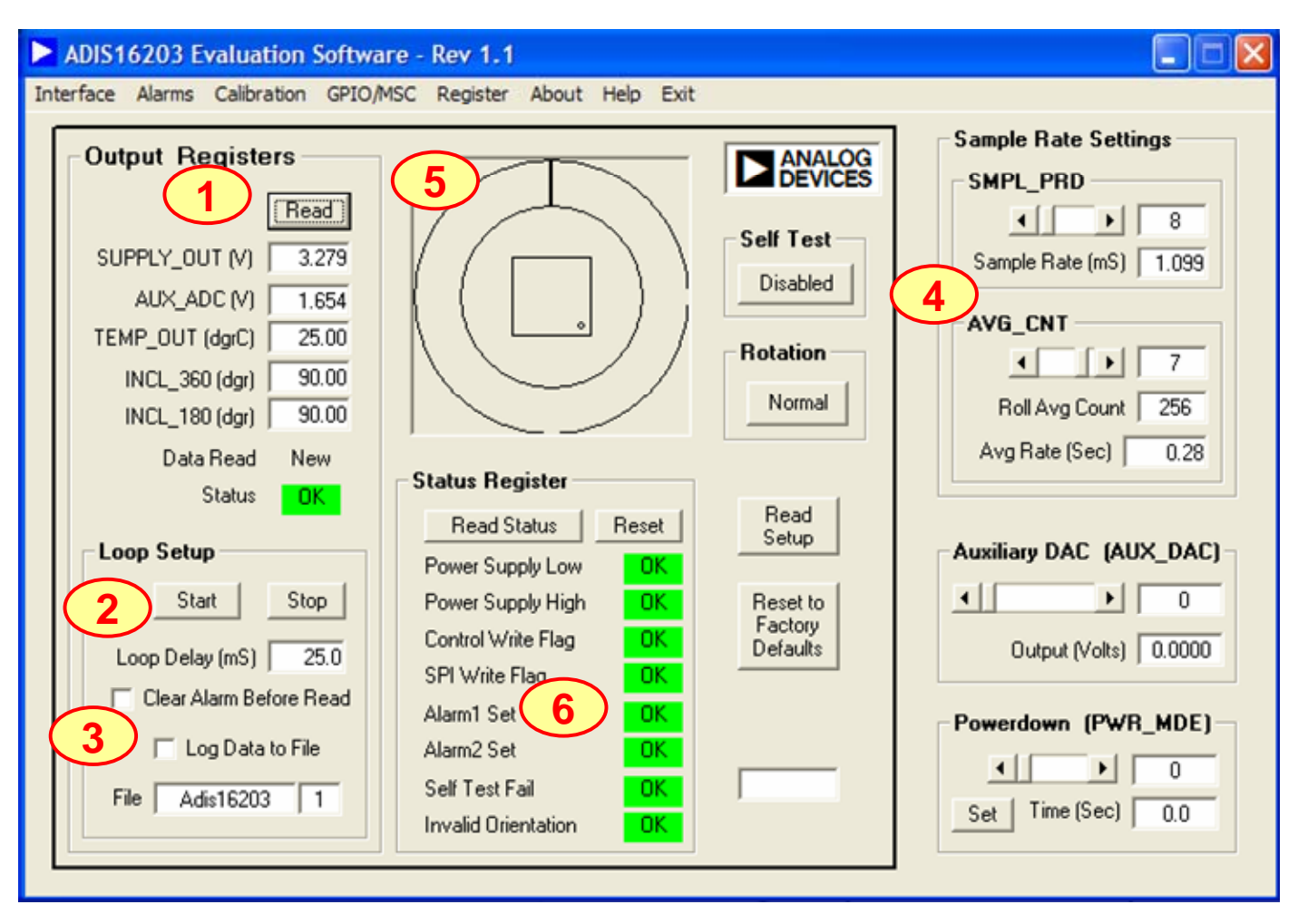

FIGURE FLAG NOTES:

- 1. Perform a single read of the ADIS16203's output data
- 2. Start and stop continuous reading of the ADIS16203's output data. The acquisition loop delay time provides rough control over sample times. Please note that this data will not have a high degree of coherence.
- 3. Select the file data logging option.
- 4. Configure the ADIS16203's internal sample rate and filter response.
- 5. Graphical orientation. Note that for incline angle  $-0^\circ$ , the corner dot would be in the lower, left hand corner.
- 6. Alarm monitoring. Note that these turn red on alarm condition. They maintain their status until the Reset button is pressed, even if the error condition has cleared.

Figure 7. ADIS16203 Evaluation Software

### Analog Devices - ADIS16209 Evaluation Software - Rev 1 a li ci Interface Alarms Calibration GPIO/MSC Registers Exit **Output Registers** 1 Reset to Read DUT Read 3 Settings Factory Defaults SUPPLY\_OUT (V) 3.293 XACCL\_OUT (G)  $-0.001$ SMPL\_PRD  $\frac{1}{2}$  $-0.043$  $\mathbf{E}$ 1 YACCL\_OUT (G) Sample Rate (ms) 0.366 1.484 AUX\_ADC (V) 6 TEMP\_OUT (dgrC) 33.460 AVG CNT XINCL\_OUT (dgr)  $-0.100$ 2 8  $\left| \cdot \right|$ YINCL\_OUT (dgr)  $-2.500$ Roll Avg Count 256 ROTATION [dgr]  $-87.950$ -90  $\bf{0}$  $+90$  $-60$  $-30$  $+30$  $+60$ Data Read New X INCL **Auxiliary DAC AUX\_DAC** Status OK. Y\_INCL  $\left| \cdot \right|$ ٠  $\overline{0}$ Output (Volts) 0.0000 **Loop Setup Status Register** 4 Start **Read Status** Clear Stopped Sleep Count SLP\_CNT  $\left| \cdot \right|$ k, O Loop Delay [mS] Power Supply High  $\overline{\mathsf{D}}$ K 10 5 Power Supply Low Time (Sec)  $0.0$ **DK** Control Write Flag  $-0K$ Set Log Data to File SPI Write Flag  $_{\rm R}$ Alarm1 Set File Datalog  $0K$ 1 **Self Test** Alarm<sub>2</sub> Set Self-Test **DK** Disabled Record cnt Self Test Fail  $-0K$

### FIGURE FLAG NOTES:

- 1. Perform a single read of the ADIS16209's output data
- 2. XINCL\_OUT and YINCL\_OUT are horizontal incline outputs. ROTATION is the vertical-oriented rotational position measurement. This requires the X and Y axes to be in the vertical plane, with respect to the earth's surface.
- 3. This graph displays the vertical oriented, rotational position. This requires the X and Y axes to be in the vertical plane, with respect to the earth's surface.
- 4. Start and stop continuous reading of the ADIS16209's output data. The acquisition loop time provides rough control over sample times. Please note that this data will not have a high degree of coherence.
- 5. The acquisition loop time provides rough control over sample times. Please note that this data will not have a high degree of coherence.

6. Configure the ADIS16209's internal sample rate and filter response.

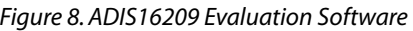

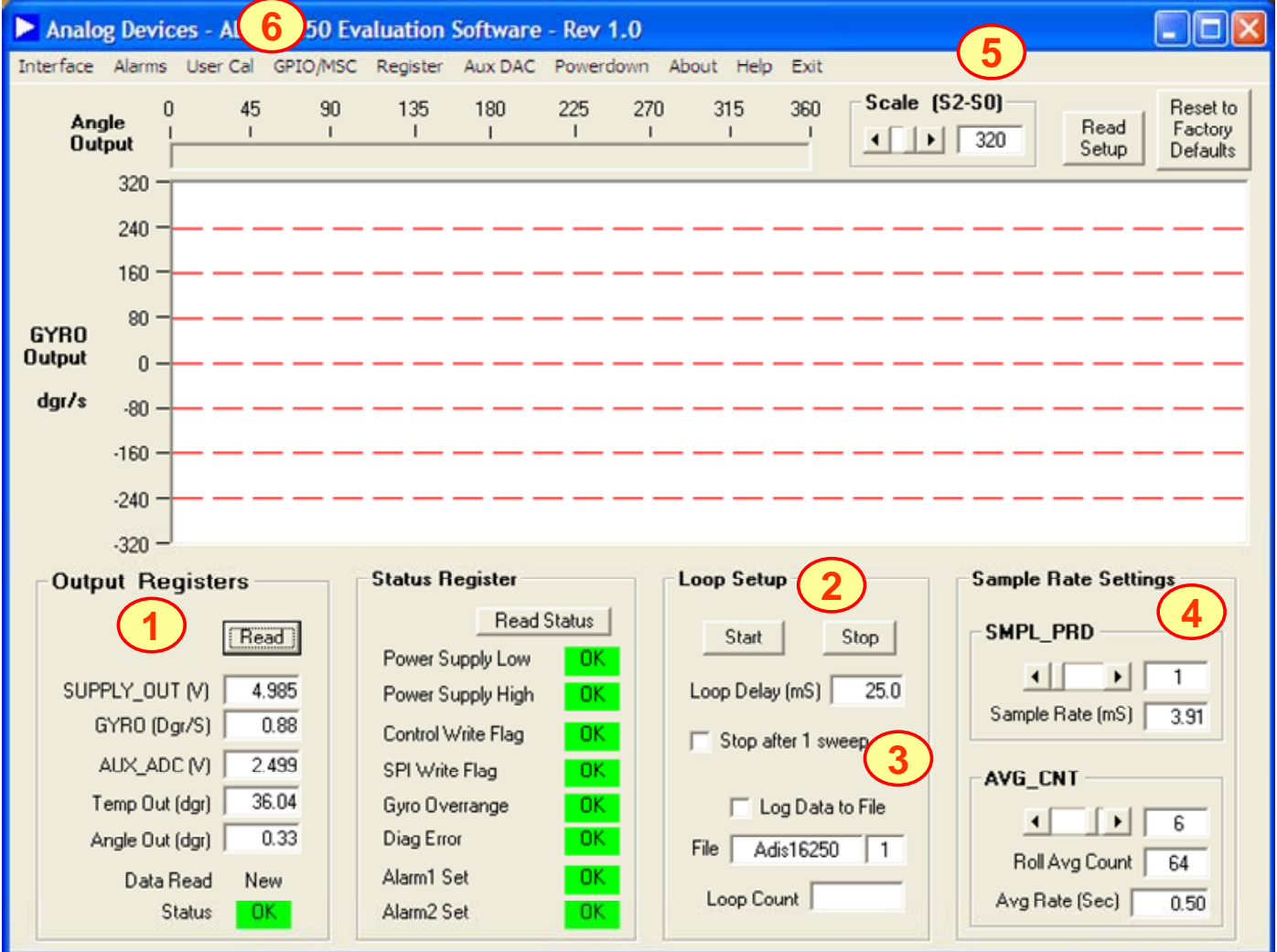

### FIGURE FLAG NOTES:

- 1. Perform a single read of the ADIS16250's output data
- 2. Start and stop continuous reading of the ADIS16250's output data. The acquisition loop delay time provides rough control over sample times. Please note that this data will not have a high degree of coherence.
- 3. Select the file data logging option.
- 4. Configure the ADIS16250's internal sample rate and filter response.
- 5. Set the measurement range from the three options available in the ADIS16250.
- 6. Exercise the user calibration functions.
- 7. Note, for the ADIS16251, divide the data by a factor of 4. The ADIS16255 data requires no scaling.

Figure 9. ADIS16250 Evaluation Software

**©2008 Analog Devices, Inc. All rights reserved. Trademarks and registered trademarks are the property of their respective owners. EB06335-0-7/08(PrC)** 

Rev. PrC | Page 10 of 10

ОĠ

CES

www.analog.com